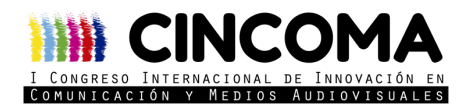

## **Breve manual de Blackboard Collaborate**

## **Notas importantes a tener en cuenta**

1. Se ha creado una sala por cada mesa y 20 salas de pruebas, todas ellas ya disponibles: https://cincoma.org/programa-extenso/

\* Se han creado 20 salas de prueba donde te puedes conectar (se recomienda que te conectes con otra persona) para probar tu presentación, audio y vídeo. Se han creado tantas salas de prueba para evitar que coincidáis con otras personas, pero podéis utilizar indistintamente cualquiera de las 20. Si al entrar en cualquier sala de prueba, hay usuarios, sal y prueba en otra.

2. Al entrar en la sala de Blackboard Collaborate, todos acceden con los mismos privilegios por lo que es importante que durante el día de intervención no manipules la interfaz hasta tu turno de intervención.

3. Se recomienda encarecidamente que los participantes que utilicen Mac hagan pruebas puesto que, a veces, estos dispositivos dan problemas.

4. Se recomienda que todos comprobéis que no tenéis problemas de utilización de la sala antes del viernes 16 de octubre, para solucionar con antelación todas las posibles incidencias. Si tenéis cualquier problema, escribidnos un e-mail a congresocincoma@gmail.com y resolveremos las incidencias técnicas que tengáis hasta el 16 de octubre.

5. Se recomienda a los moderadores que comprueben que su sala funciona correctamente y que, si observan cualquier incidencia, nos la comuniquen.

6. Todas las salas son públicas y en abierto, por lo que cualquiera puede entrar a ver cualquier mesa.

7. El día de la celebración de la mesa se recomienda permanecer con el micrófono y la cámara desactivada hasta la intervención y finalizada esta, vuelvan a desactivarse micrófono y cámara.

8. Si fuera posible, se recomienda conectarse por cable (y no WiFi) el día de la intervención, para mejorar la conexión.

9. Se recomienda utilizar PC y navegador Chrome.

## **Pasos a seguir**

Al entrar en la sala, nos pedirá autorización para que la aplicación acceda a nuestro micrófono y cámara.

Debemos darle a "permitir" (esto no significa que esté activa al entrar, pero nos habilita la posibilidad de activarla cuando queramos).

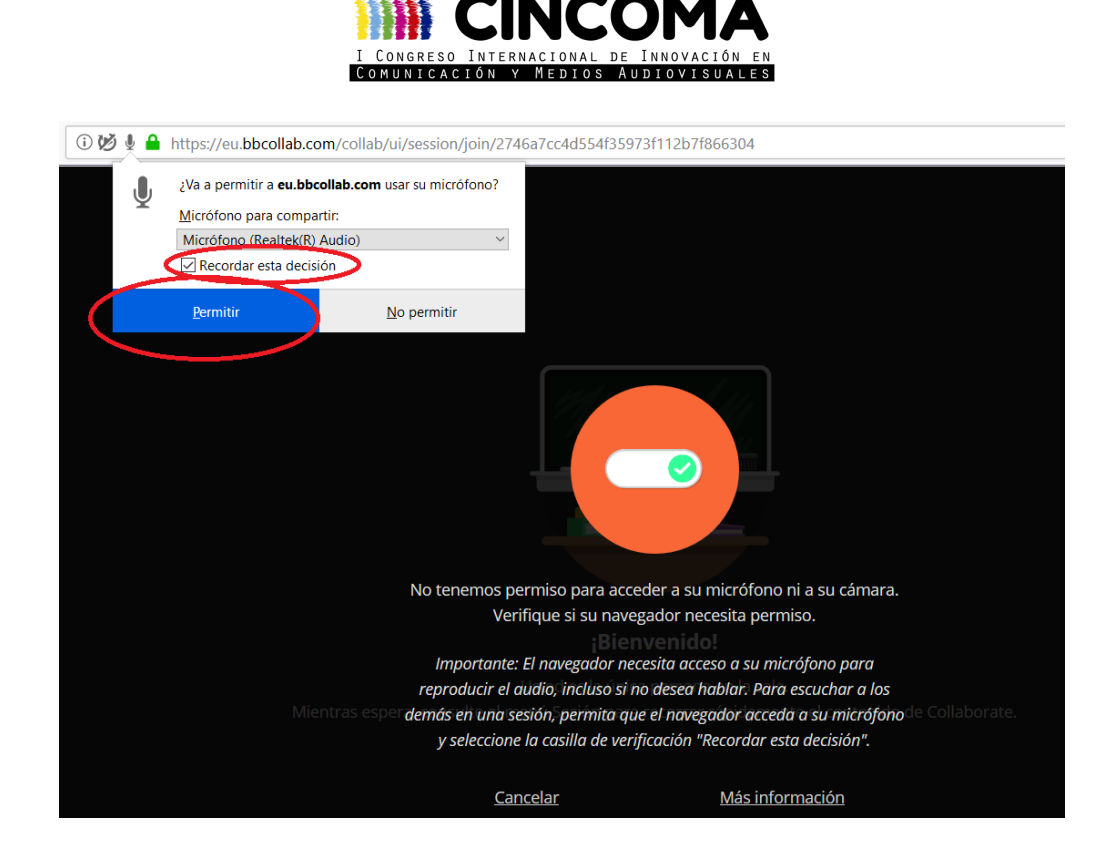

A continuación, se explican las funcionalidades que más se van a utilizar.

Una vez dentro, el audio y la cámara están desactivados. Simplemente pulsando bien el símbolo del micrófono o bien de la cámara se activará (para ello es imprescindible haber cumplido el paso anterior, de "permitir").

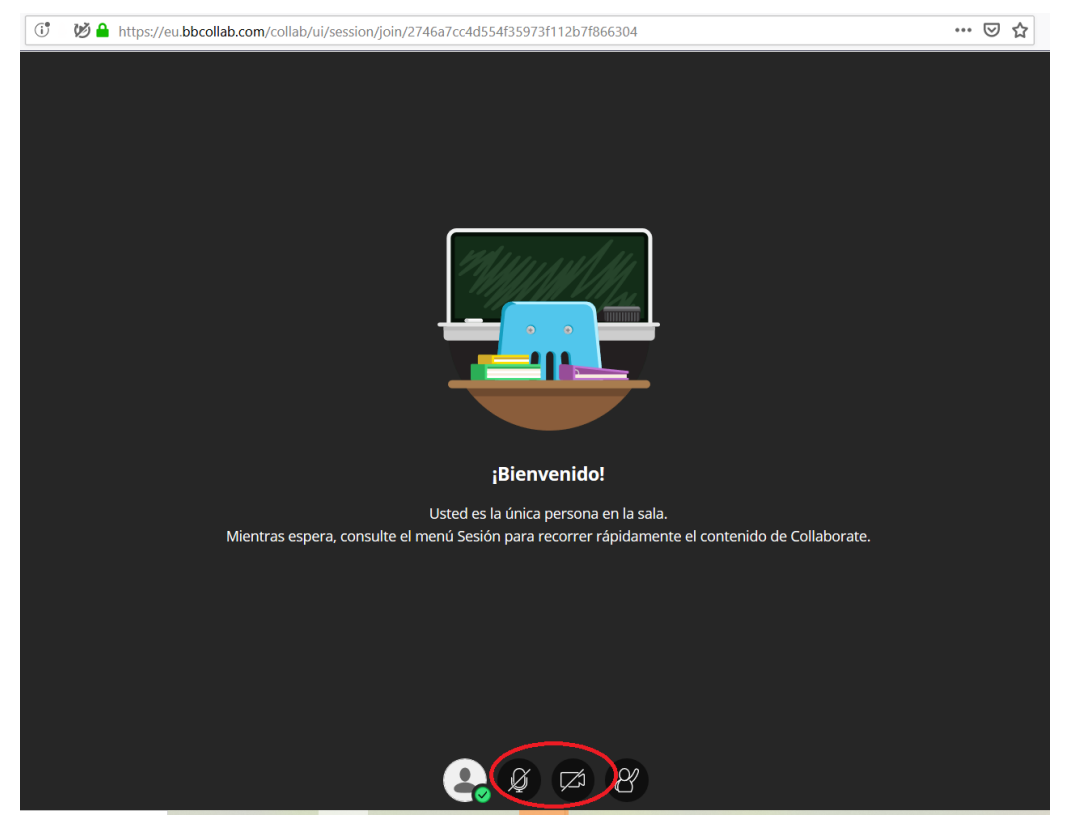

A la derecha, encontramos un menú desplegable:

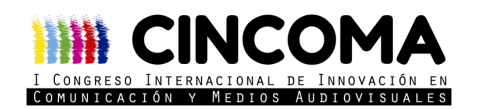

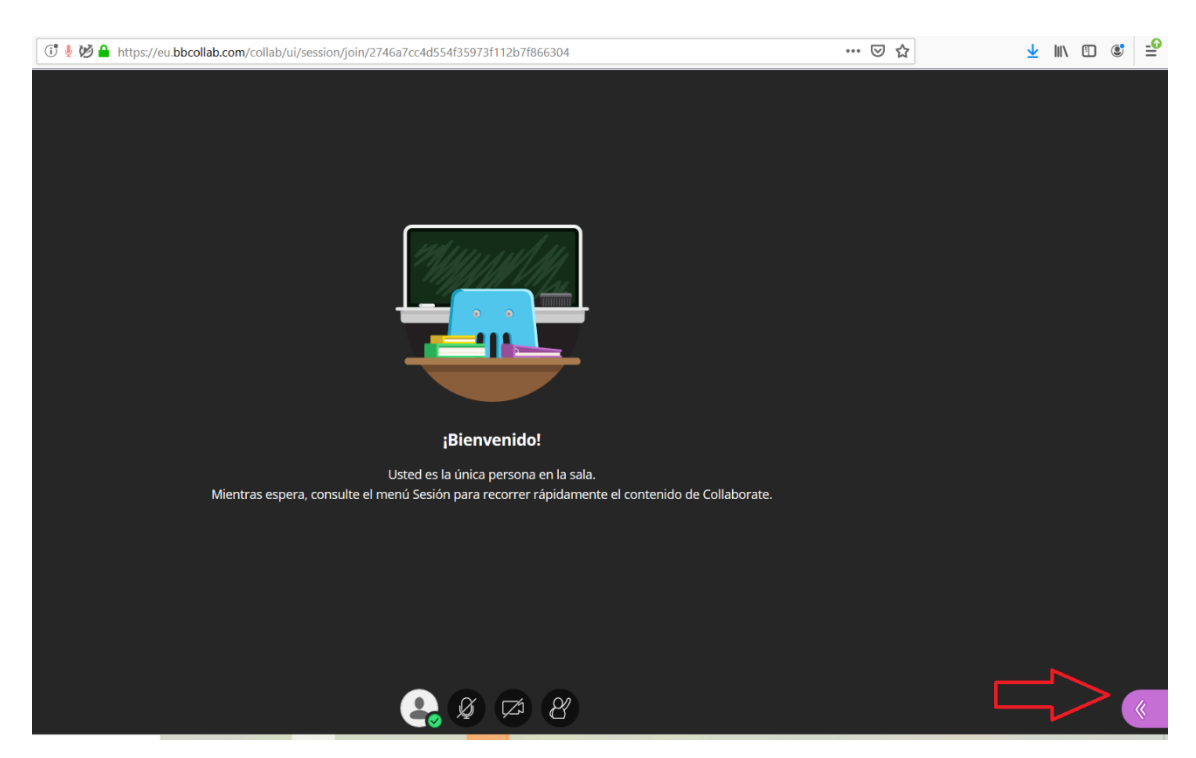

Al pinchar en él, se nos despliega el siguiente menú:

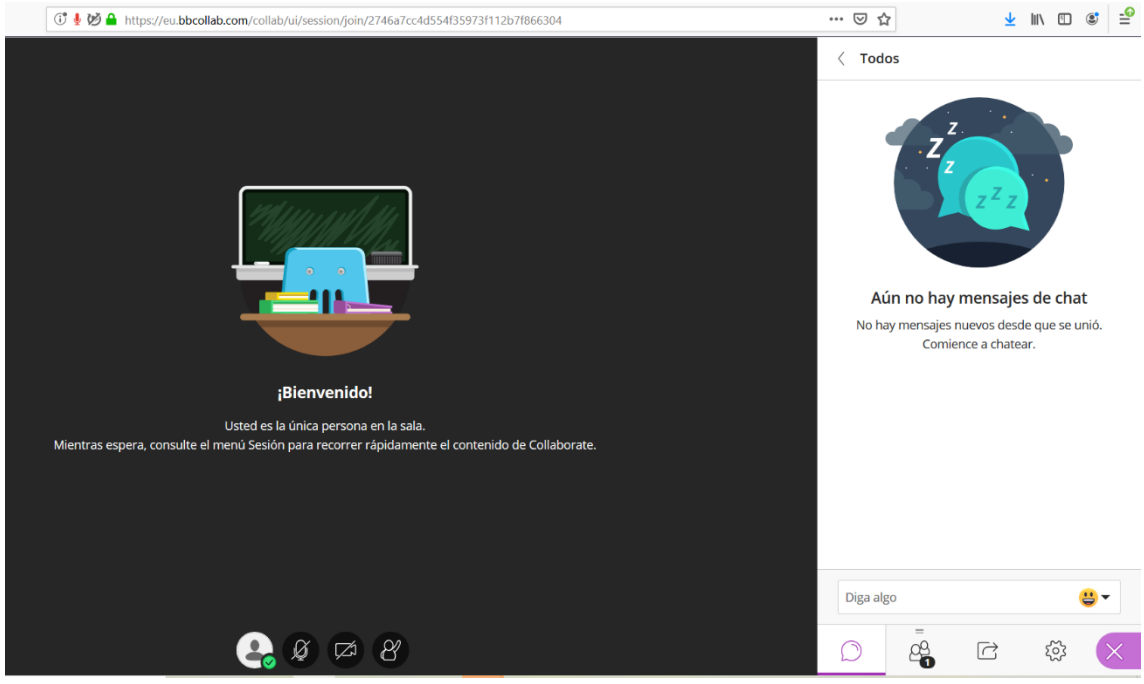

De izquierda a derecha, los cuatro iconos corresponden con "chat" (que estará activo), "usuarios conectados" (donde nos muestra todas las personas que hay en la sala), "compartir contenido" y "más ajustes".

Si alguien desea compartir una presentación, tiene dos fórmulas, que se detallan a continuación.

Opción 1: Subida de archivo.

En esta opción, se recomienda no subir un archivo Power Point, sino convertir ese archivo a formato PDF. No obstante, en la sala de pruebas, puedes comprobar si el Power Point se ve correctamente o no.

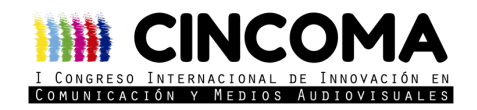

Al utilizar esta opción, es importante tener en cuenta que el archivo se convierte a un formato "imagen" (es decir, no aparecen vídeos, audios ni gif incrustados). Si necesitas realizar eso, debes hacerlo mediante la opción 2, que explicamos más adelante.

Para la subida de archivo, pincha en "compartir contenido", posteriormente en "compartir archivos", y luego sube o arrastra el archivo que desees compartir.

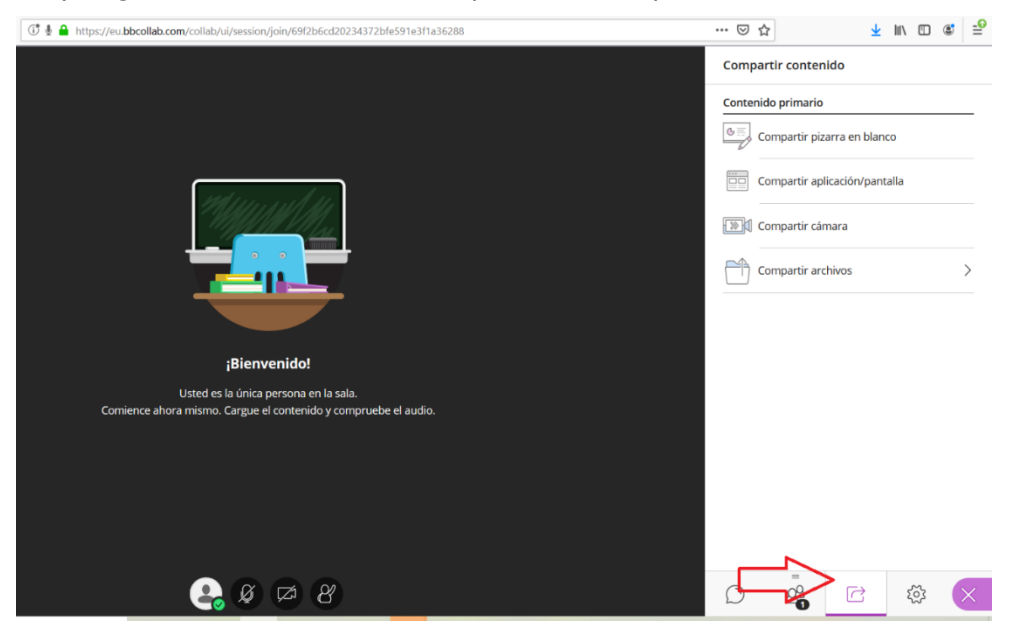

Una vez cargado, pincha en "compartir ahora" y se verá proyectado

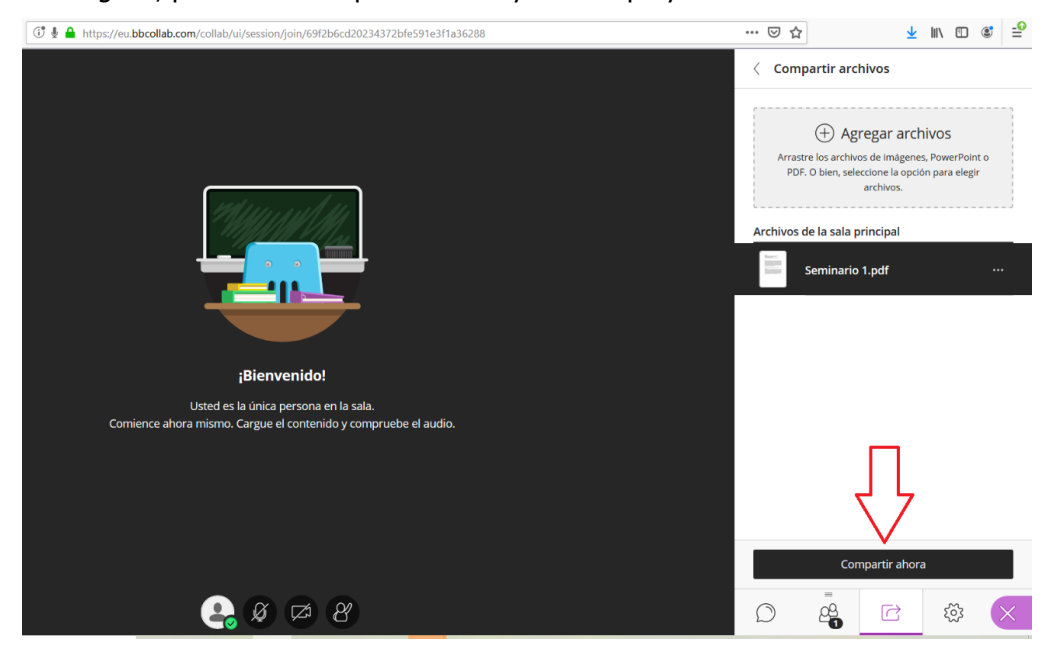

Opción 2: compartir: Compartir "aplicación/pantalla".

Con esta opción, puedes compartir todo tu escritorio, una ventana de aplicación o una pestaña del navegador que tengas abierta. También puedes compartir el audio de tu ordenador. Ponemos el ejemplo de que alguien quiera compartir un Power Point que tenga insertado un vídeo. Le recomendamos usar esta opción y que, para ello, comparta todo su escritorio (cuidado con la privacidad) y, para que se comparta el audio, es imprescindible que marque la pestaña "compartir audio". Por último, se ha de pinchar en el botón "compartir".

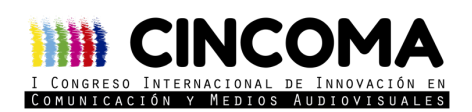

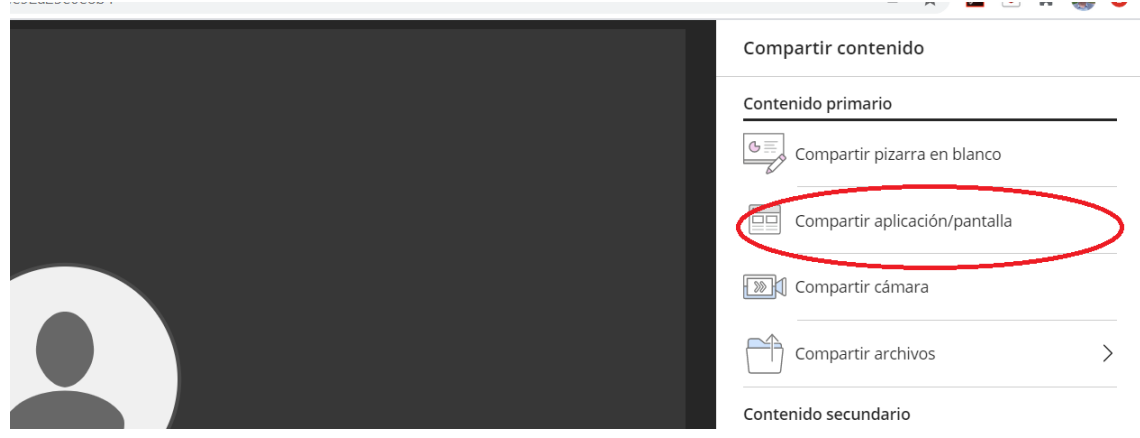

● eu.bbcollab.com/collab/ui/session/join/f200b3453fa7491cb14ee92a25e0e8b4

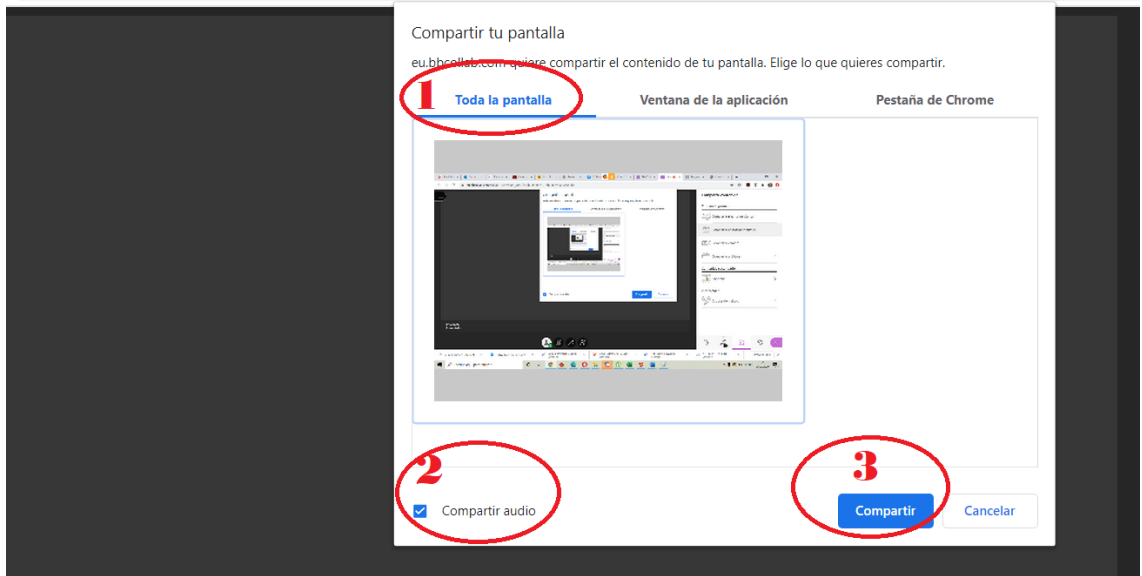

## **Normas a seguir**

La celebración de las mesas serán objeto de visualización por los asistentes al congreso, quienes deberán verificar su identidad con nombre y apellidos antes de acceder a las salas.

Aconsejamos tener la cámara apagada y el micrófono silenciado mientras el asistente no esté presentando ni interviniendo.

Los asistentes son responsables de garantizar la ausencia de terceras personas no concernidas a CINCOMA y del estado de la estancia. CINCOMA no es responsable de la grabación incidental de imágenes que afecten a la esfera de vida privada y familiar si el asistente no adoptó las recomendaciones de configuración de la estancia. La organización de CINCOMA tampoco se hace responsable de los posibles errores que puedan cometer los usuarios a la hora de compartir documentos o información privada.

Está prohibido captar imágenes de terceros sin la correspondiente autorización, así como su reproducción o difusión, en todo o en parte, por cualquier medio o dispositivo. Ni CINCOMA ni los moderadores podrán grabar o tomar imágenes.

Cualquier actuación indebida comportará una vulneración de la normativa vigente, pudiendo derivarse las responsabilidades legales pertinentes.

Si tienes alguna duda, escríbenos: congresocincoma@gmail.com